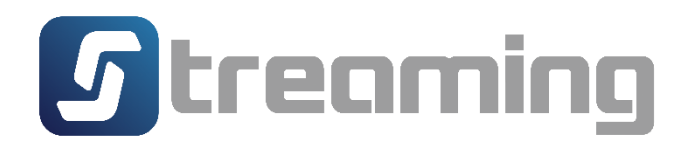

# **SETTRADE** Conditional Order **USER MANUAL**

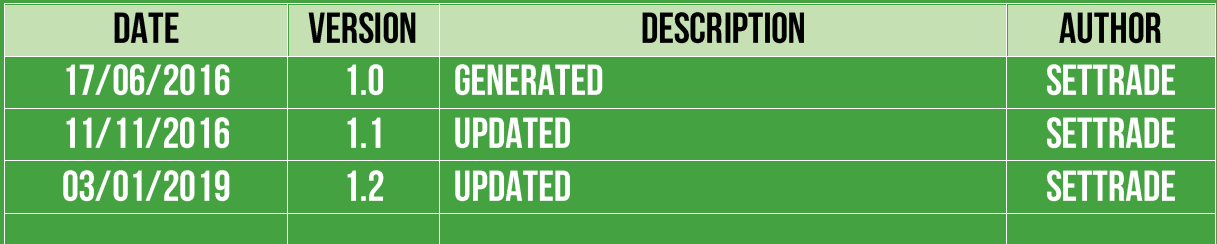

## **Content**

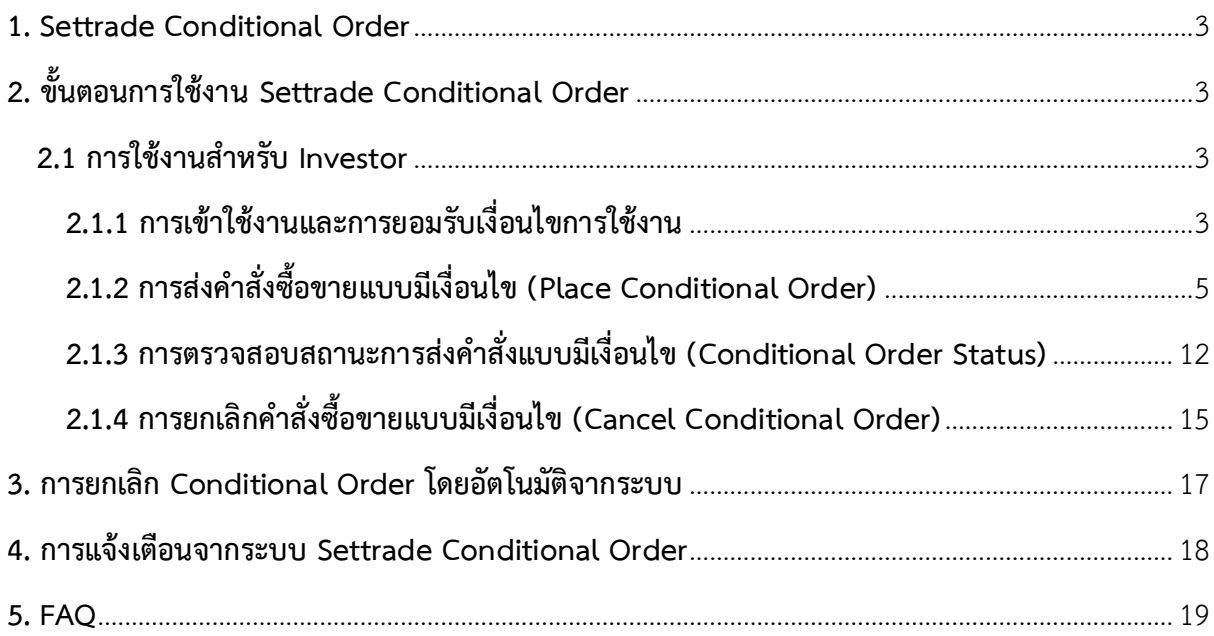

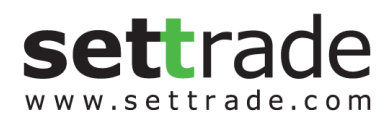

#### <span id="page-2-0"></span>**1. Settrade Conditional Order**

Settrade Conditional Order เป็นการส่งคำสั่งซื้อขายเมื่อเงื่อนไขที่กำหนดไว้เป็นจริง วิธีการส่ง ้ คำสั่งแบบมีเงื่อนไขนี้ สามารถทำได้โดยเลือกประเภทคำสั่งแบบมีเงื่อนไขในหน้าจอซื้อขาย โดยมีคำสั่งให้เลือก 3 แบบคือ Stop Order, Trailing Stop และ Bracket Order ซึ่งระบบจะให้ท่านใส่ข้อมูล เช่น Symbol, เงื่อนไขการตรวจสอบ, ราคา เพื่อทำการสร้างเงื่อนไข

ฟังก์ชั่น Settrade Conditional Order สามารถใช้งานได้บน Streaming for PC, Streaming for iPad, Streaming for iPhone และ Streaming for Android เฉพาะโบรกเกอร์ที่ใช้บริการ

## <span id="page-2-1"></span>**2. ขั้นตอนการใช้งาน Settrade Conditional Order**

#### <span id="page-2-2"></span>**2.1 การใช้งานส าหรับ Investor**

ผู้ใช้งานที่เป็น Investor สามารถเข้าใช้งานได้จาก Streaming for PC, Streaming for iPad, Streaming for iPhone และ Streaming for Android ซึ่งผู้ใช้งานสามารถทำการส่งคำสั่งซื้อขายแบบมี เงื่อนไข และสามารถตรวจสอบสถานะของการส่งคำสั่งได้จากหน้าจอ โดยมีขั้นตอนการใช้งานดังนี้

## <span id="page-2-3"></span>**2.1.1 การเข้าใช้งานและการยอมรับเงื่อนไขการใช้งาน**

เฉพาะผู้ที่มีบัญชีหุ้นของโบรกเกอร์ที่ใช้บริการ Settrade Conditional Order จึงจะพบเมนู "Settrade Conditional Order" ตามตำแหน่งดังนี้

หากเข้าใช้งานบน Streaming for PC จะพบเมนูอยู่ที่แถบเมนูด้านบน ชื่อว่า "Condition"

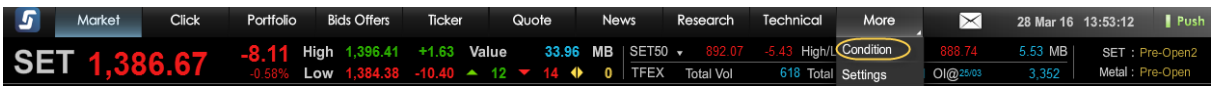

 หากเข้าใช้งานบน Streaming for iPad, iPhone, Android สามารถเข้าใช้งานได้ 2 ทางคือ O จากเมนู More จะพบเมนู "Settrade Conditional Order" อยู่ตำแหน่งบนสุด

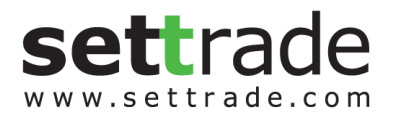

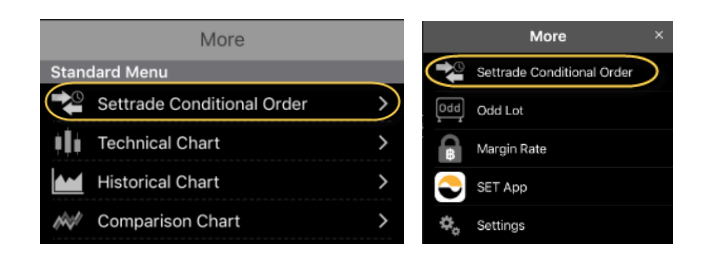

โดยเมื่อเข้าใช้งาน Streaming และเข้าสู่เมนู Settrade Conditional Order ตามช่องทางดังกล่าว

ผู้ที่มีสิทธิ์ใช้งาน Settrade Conditional Order

- หากเข้าใช้งานเป็นครั้งแรก จะพบเงื่อนไขการใช้บริการแสดงอยู่ ผู้ใช้งานต้องกดยอมรับ (Accept) เงื่อนไขก่อน จึงจะสามารถใช้งานฟังก์ชั่นนี้ได้ และการกด Accept จะทำการลง Disclaimer Log
- หากเคยยอมรับเงื่อนไขไปแล้ว การเข้าใช้งานครั้งต่อไป จะสามารถใช้งานได้เลย และไม่พบ ข้อความเงื่อนไขการใช้บริการอีก
- หากยังไม่ยอมรับเงื่อนไข เมื่อเข้าใช้งานครั้งต่อไปและกดมาที่เมนู"Settrade Conditional Order" จะพบข้อความเงื่อนไขการใช้บริการแสดงอยู่ และจะยังแสดงทุกครั้งจนกว่าจะกด ยอมรับ

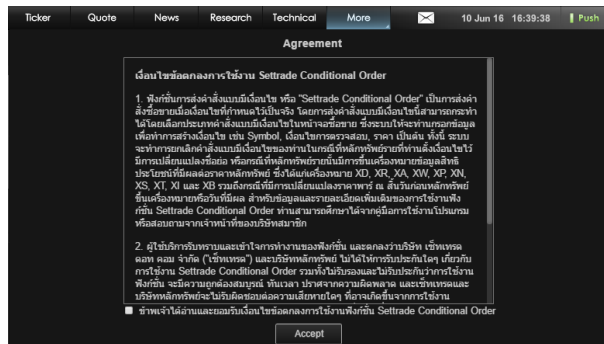

ผู้ที่ไม่มีสิทธิ์ใช้งาน Settrade Conditional Order

- จะพบหน้า Unauthorized Access
- หากต้องการใช้งาน ให้ติดต่อโบรกเกอร์ที่ท่านใช้บริการอยู่

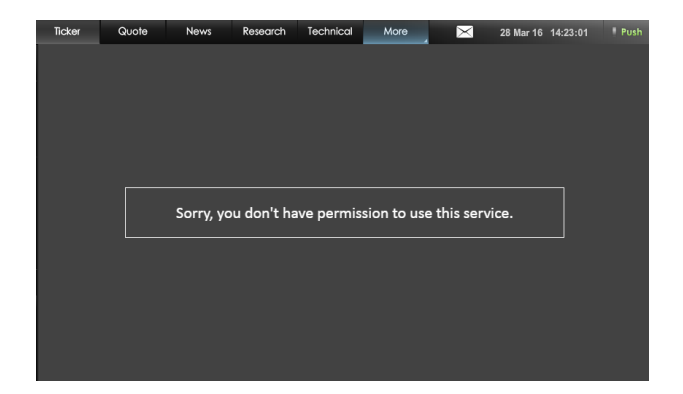

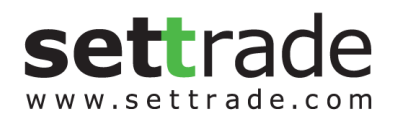

# <span id="page-4-0"></span>**2.1.2 การส่งค าสั่งซื้อขายแบบมีเงื่อนไข (Place Conditional Order)**

หน้าจอของ Settrade Conditional Order แบ่งเป็น 2 ส่วนหลักๆ คือ Place Cond. Order และ Cond. Order Status โดยในส่วนของ **Place Cond. Order** มีรายละเอียดดังนี้

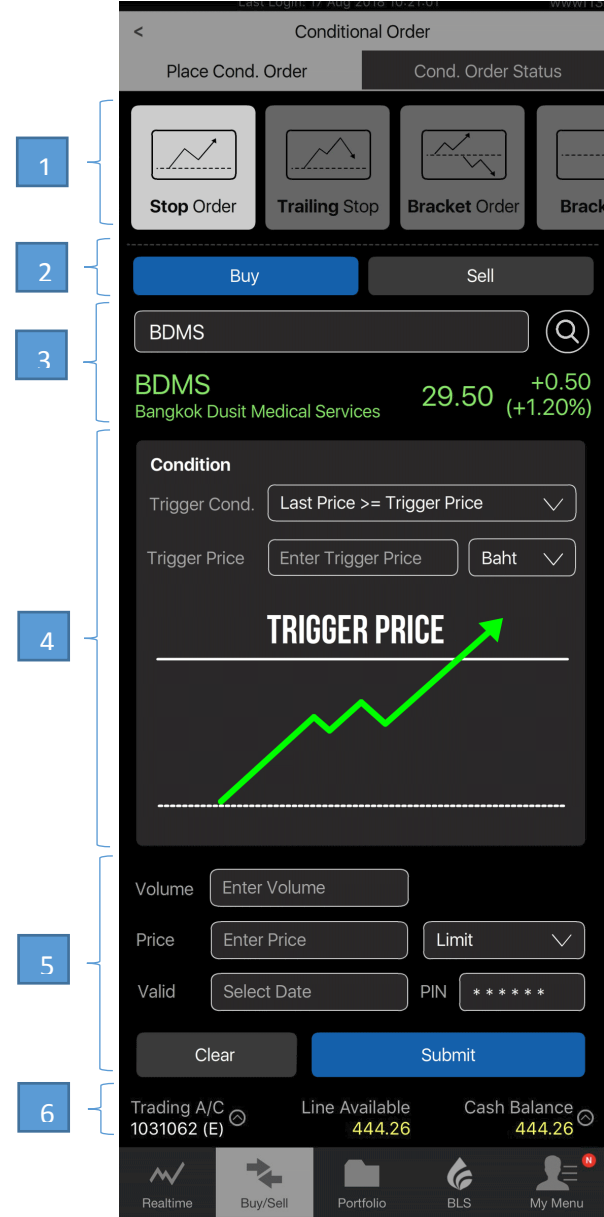

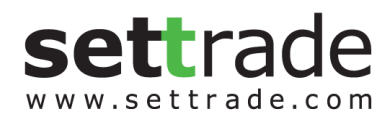

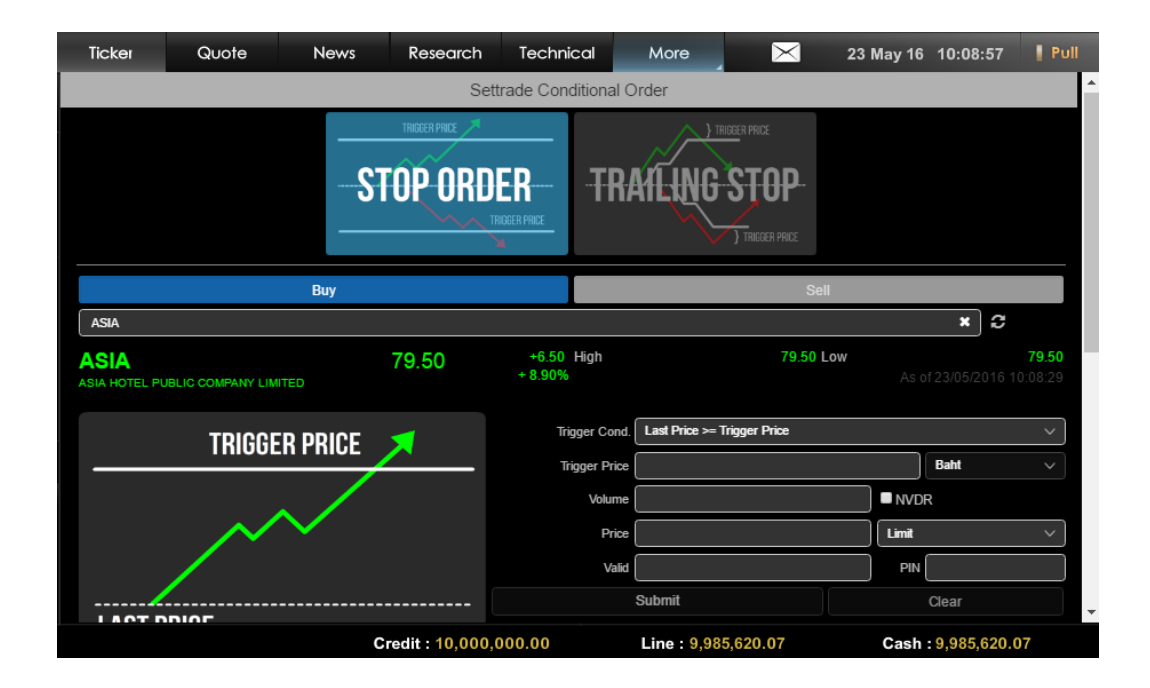

ส่วนที่ 1: เลือกประเภทการตั้งเงื่อนไข (Stop/Trailing/Bracket)

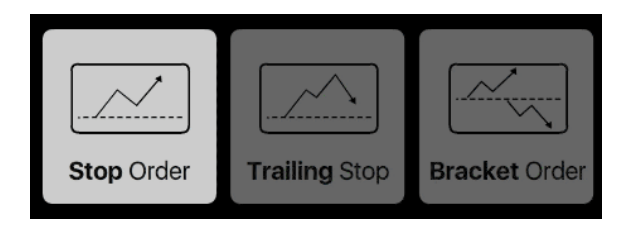

- Condition Type มีให้เลือก 2 ประเภทคือ Stop Order และ Trailing Stop
	- O Stop Order: เป็นคำสั่งที่ให้ระบบส่งคำสั่งซื้อขายเมื่อราคาล่าสุดตรงกับเงื่อนไขที่กำหนด ไว้ โดยกำหนดเงื่อนไขเป็นราคาล่าสุด และคำสั่งซื้อขายเป็น Limit หรือ MP-MTL
	- O Trailing Stop: เป็นคำสั่งซื้อขายแบบยกระดับราคาอัตโนมัติ ส่งได้ทั้งคำสั่งซื้อและขาย ในกรณีที่หุ้นนั้นๆทำ New High หรือ New Low ระบบจะยังไม่ส่งคำสั่ง แต่จะส่งเมื่อ ราคากลับตัวมาตามเงื่อนไขที่ตั้งไว้ โดยสามารถกำหนดเงื่อนไขแบบร้อยละ (Percentage) หรือส่วนต่างราคา (Price) จากราคาสูงสุด/ต่ำสุด
	- O Bracket Order: เป็นคำสั่งที่ให้ระบบส่งคำสั่งซื้อขายเมื่อราคาล่าสุดตรงกับเงื่อนไขที่ กำหนดไว้ในส่วน Upper Price หรือ Lower Price โดยกำหนดเงื่อนไขเป็นราคาล่าสุด และคำสั่งซื้อขายเป็น MP-MTI

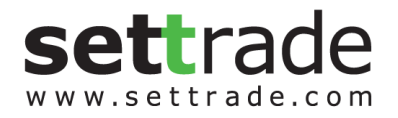

- เลือกประเภทได้โดยการกดเลือกจากรูปภาพ ประเภทที่เลือกไว้ รูปจะถูก Highlight สี ส่วน ประเภทที่ไม่ได้เลือกจะถูก dim ไว้

# <u>ส่วนที่ 2</u>: เลือกคำสั่งซื้อหรือขาย (Buy/Sell)

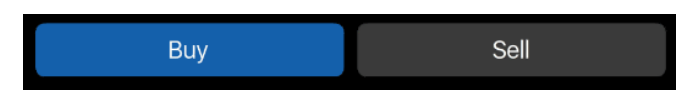

- หลังจากเลือกประเภทการตั้งเงื่อนไขแล้ว ให้เลือกว่าจะต้องการจะส่งคำสั่งซื้อ (Buy) หรือขาย (Sell)
- โดยการเลือกซื้อหรือขาย จะมีผลกับการแสดงเงื่อนไขที่จะต้องกรอกในด้านล่าง

<u>้ส่วนที่ 3</u>: ข้อมูลราคาของ Symbol ที่ต้องการส่งคำสั่งแบบมีเงื่อนไข

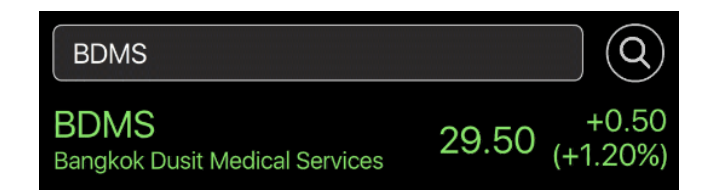

- พิมพ์Symbol ที่ต้องการสร้างเงื่อนไข และหากเงื่อนไขเป็นจริง จะ Trigger Order นั้นเข้าตลาด ฯ (ต้องเป็น Symbol เดียวกัน <u>ไม่</u>สามารถตั้ง Symbol สำหรับเงื่อนไขและ Order ที่จะส่งเข้า ตลาดฯ เป็น Symbol ที่แตกต่างกันได้)
- ตั้ง Conditional Order ได้เฉพาะกับหลักทรัพย์บนกระดานหลัก (Main Board) เท่านั้น ไม่ สามารถตั้ง Conditional Order กับหุ้นบนกระดานต่างประเทศ Foreign (-F, -Q) ได้
- ข้อมูลราคาประกอบไปด้วยชื่อย่อ Symbol, ชื่อบริษัท, ราคาล่าสุด (Last), ราคาที่เปลี่ยนแปลง จากวันก่อน (Change, %Change), ราคาสูงสุดของวัน (High), ราคาต่ำสุดของวัน (Low)
- กดที่ปุ่ม Refresh เพื่อให้ระบบแสดงข้อมูลล่าสุด โดยจะมีวันที่และเวลาที่อัพเดทล่าสุดแสดง อยู่ด้วย

# <u>ส่วนที่ 4</u>: ส่วนการตั้งเงื่อนไข

- การเลือกประเภทการตั้งเงื่อนไข (Stop/Trailing/Bracket) และฝั่งค าสั่งซื้อขาย (Buy/Sell) จะมี ผลกับการแสดงรูป และช่องต่างๆเพื่อให้กรอกรายละเอียด

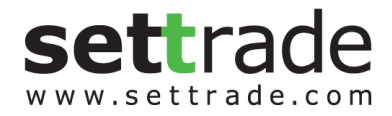

- ี สำหรับ Stop Order
	- o ผู้ใช้ต้องเลือก Trigger Cond. ซึ่งรูปกราฟด้านล่างจะเปลี่ยนแปลงตามเงื่อนไขที่เลือกไว้
		- Last Price >= Trigger Price
		- Last Price <= Trigger Price

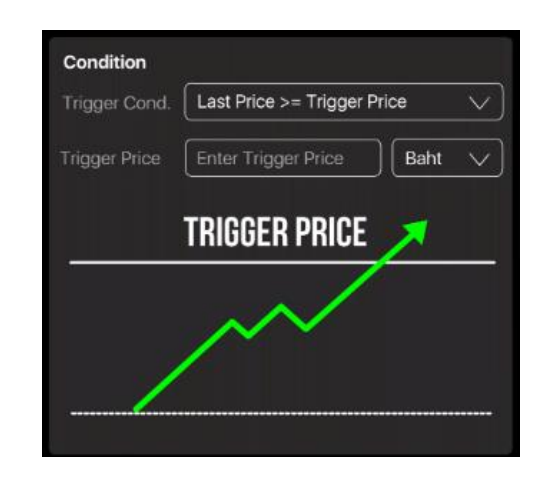

- o จากนั้นกรอก Trigger Price ซึ่งเป็นราคาที่ระบบจะเช็คเพื่อ Trigger เข้าตลาดฯ หาก เงื่อนไขที่ตั้งไว้เป็นจริง โดยให้กรอกราคา หน่วยเป็นบาท (Baht)
- ส าหรับ Trailing Stop Order
	- o เมื่อผู้ใช้เลือกฝั่ง Buy/Sell แล้ว รูปกราฟด้านล่างจะเปลี่ยนแปลงตามเงื่อนไขที่เลือกไว้ และระบบทำการ default Trigger Cond. ให้ตามประเภทที่เลือกไว้
		- Trailing Buy: Trigger Cond. คือ Last Price >= Low + Trigger Price
		- Trailing Sell: Trigger Cond. คือ Last Price <= High Trigger Price

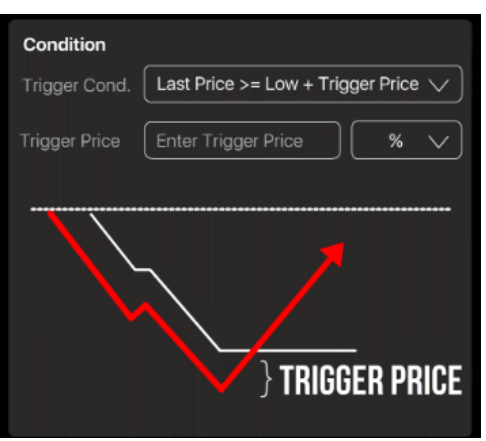

o จากนั้นกรอก Trigger Price ซึ่งเป็นราคาที่ระบบจะเช็คเพื่อ trigger เข้าตลาดฯ หาก เงื่อนไขที่ตั้งไว้เป็นจริง โดยสามารถเลือก Type ได้ 2 แบบคือ

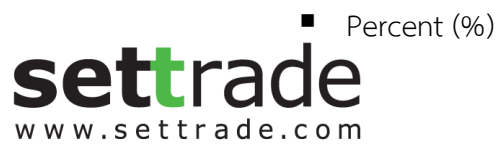

- Amount (Baht)
- โดยระบบจะ default ไว้ที่ %
- สำหรับ Bracket Order
	- O ผู้ใช้ต้องกำหนดค่า Upper Price และ Lower Price ซึ่งเป็นราคาที่ระบบจะเช็คเพื่อ trigger เข้าตลาดฯ หากเงื่อนไขที่ตั้งไว้เป็นจริง โดยให้กรอกราคา หน่วยเป็นบาท (Baht)

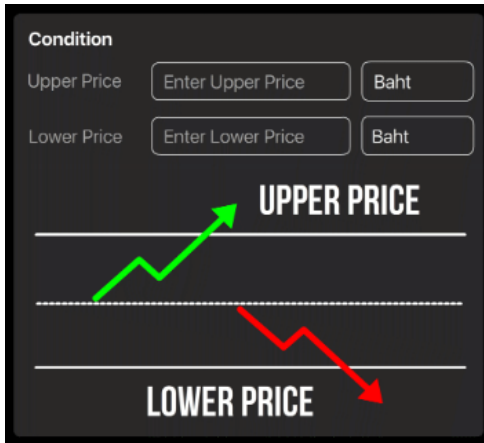

## ้ ส่วนที่ 5: คำสั่งที่จะส่งเข้าตลาดฯ เมื่อเงื่อนไขที่ตั้งไว้ถึงกำหนด

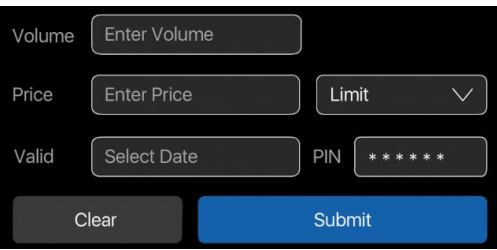

- ระบุคำสั่งที่จะส่งเข้าตลาดฯ เมื่อเงื่อนไขที่ตั้งไว้ถึงกำหนด ดังนี้
	- o ระบุVolume: ระบุปริมาณได้เอง หรือเลือกจาก smart volume
	- o ระบุ Price: ราคาขึ้นอยู่กับประเภท Condition Type ที่เลือก
		- Stop Order จะส่งได้ทั้งแบบ Limit Price และ MP-MTL (สำหรับ Limit Price จะเป็น Dropdown ให้เลือก)
		- Trailing Stop ส่งได้เฉพาะ MP-MTL เท่านั้น
		- Bracket Order ส่งได้เฉพาะ MP-MTL เท่านั้น
- ช่อง Valid: ระบุวันที่ที่ต้องการเก็บ Conditional Order ที่ยังไม่ถูก Activate ไว้ในระบบ (สูงสุด ได้ 120 วันนับจากวันที่ตั้ง Order)

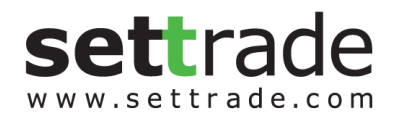

- ช่อง PIN: ระบุ PIN (4-6 ตัว) สำหรับการส่งคำสั่งซื้อขาย โดยเป็นตัวเลขชุดเดียวกับที่ส่งคำสั่งซื้อ ขายปกติ
- ปุ่ม Submit: กดเพื่อส่ง Conditional Order นี้เข้าระบบ Settrade ซึ่งหน้าจอจะแสดง Popup Confirmation พร้อมรายละเอียดของ Conditional Order ที่กำลังส่ง เพื่อให้ผู้ใช้ยืนยันอีกครั้ง
- ปุ่ม Clear: กดเพื่อทำการเคลียร์ข้อมูลที่กรอกไว้ในหน้าจอ Place Cond. Order ทั้งหมด

<u>้ส่วนที่ 6</u>: ข้อมูลเลขที่บัญชีและวงเงิน

Trading A/C <br>Cash1 (E) 100,000,000.00100,000,000.00

- Trading A/C: แสดงเฉพาะบัญชีหุ้น สามารถกด เพื่อเปลี่ยน A/C ได้
- ข้อมูลวงเงิน: แสดงข้อมูลวงเงินของบัญชีนั้นๆ ได้แก่ Line Available, Cash Balance
- โดยระบบจะไม่เช็คพอร์ตและวงเงินในจังหวะที่ตั้ง Conditional Order แต่จะเช็คก็ต่อเมื่อ Order ถึงเงื่อนไขที่ตั้งไว้ และทำการ Activate เข้าระบบตลาดฯ\*
	- *\* ระบบจะ trigger เข้าระบบตลท. เฉพาะช่วงตลาด Open (Open 1 และ Open 2) เท่านั้น*

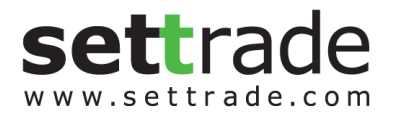

# **ข้อควรทราบในการตั้ง Settrade Conditional Order**

- $\checkmark$  สามารถตั้ง Conditional Order ได้เฉพาะกับหลักทรัพย์บนกระดานหลัก (Main Board) เท่านั้น (ทั้ง SET และ mai) ไม่สามารถตั้ง Conditional Order กับหุ้นบนกระดานต่างประเทศ Foreign (-F, -Q) ได้
- Investor สามารถมี Conditional Order ที่ยังไม่ถูก Activate ได้ไม่เกิน 10 Conditional Orders ต่อ User (หากตั้งเกินจะพบ error และไม่สามารถตั้งใหม่ได้ จนกว่าจะ cancel order ก่อนหน้าไป หรือ order ก่อนหน้าถูก Activated หรือ Expired ไป)
- $\checkmark$  ไม่สามารถตั้ง Conditional Order ที่มีรายละเอียดซ้ำกันกับ Conditional Order ที่ตั้งไว้ก่อนหน้า และรอ trigger อยู่ได้
- $\checkmark$  สำหรับ User เดียวกัน จะสามารถตั้ง Conditional Order ของ Symbol เดียวกันได้สูงสุด 4 orders ที่รอ activate อยู่ โดยมีกฎดังนี้
	- (1) ตั้ง Stop Order แบบ Last Price >= ได้ 1 order
	- (2) ตั้ง Stop Order แบบ Last Price <= ได้ 1 order

*โดยทั้ง 2 orders นี้ต้องไม่ใช้trigger price เดียวกัน และ trigger price ของ order (1) ต้องมากกว่า order (2) เสมอ*

- (3) Trailing Buy ได้ 1 Order
- (4) Trailing Sell ได้ 1 Order
- (5) Bracket Order ได้ 1 Order
- โดย Bracket Order จะไม่สามารถตั้งพร้อม Stop Order ได้
- $\checkmark$  ไม่สามารถตั้ง Conditional Order สำหรับ Odd Lot ได้
- $\checkmark$  หากต้องการส่งคำสั่งซื้อขายแบบ Market Price จะอนุญาตให้ส่งแบบ "MP-MTL" เท่านั้น
- $\checkmark$  Conditional Order ที่ยังไม่ถูก Activate จะเก็บเป็นเวลาไม่เกิน 120 วันขึ้นอยู่กับ Validity ของ Order นั้นๆ
- $\checkmark$  ราคาของ Conditional Order จะถูกตรวจสอบคำสั่งที่ไม่เหมาะสมดังนี้
	- o Stop Order: Trigger Price และ Order Price ต้องไม่เกิน +3 spreads และ หาก Stock มี Price ต่ ากว่า 1 บาท จะไม่อนุญาต ให้ส่งแบบ Limit โดยจะอนุญาตให้ส่งเฉพาะ "MP-MTL" เท่านั้น
	- o Trailing Stop: อนุญาตให้ส่งแบบ "MP-MTL" เท่านั้น
	- o Bracket Order: อนุญาตให้ส่งแบบ "MP-MTL" เท่านั้น
- $\checkmark$  Volume/Value ต่อคำสั่ง จะถูกตรวจสอบคำสั่งที่ไม่เหมาะสมดังนี้
	- O ต้องไม่เกิน 1 ล้านหุ้น และไม่เกิน 10% ของปริมาณเฉลี่ย 5 วันทำการย้อนหลัง และไม่เกิน 10 ล้านบาท
	- o MP-MTL จะคิด Value จากราคา Ceiling ทั้ง Buy และ Sell
- $\checkmark$  ระบบจะใช้ Trigger Price เป็นราคา Last (Matched Price) เท่านั้น หากหลักทรัพย์ที่ไม่มีสภาพ คล่องจะไม่มีราคา Last ให้trigger ดังนั้น Conditional Order ที่ตั้งไว้ก็จะไม่ถูก trigger เข้าตลาดฯ

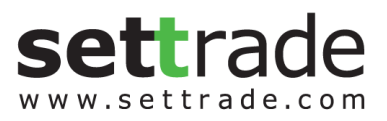

## <span id="page-11-0"></span>**2.1.3 การตรวจสอบสถานะการส่งค าสั่งแบบมีเงื่อนไข (Conditional Order Status)**

หลังจากที่ส่งคำสั่งแบบ Conditional Order แล้ว สามารถตรวจสอบสถานะได้จากหน้าจอ Cond. **Order Status** บน Streaming for PC, Streaming for iPad, Streaming for iPhone, Streaming for Android ดังนี้

- Streaming for PC และ Streaming for iPad: รายละเอียด Conditional Order Status จะ อยู่ด้านล่าง ต่อจากส่วน Place Conditional Order

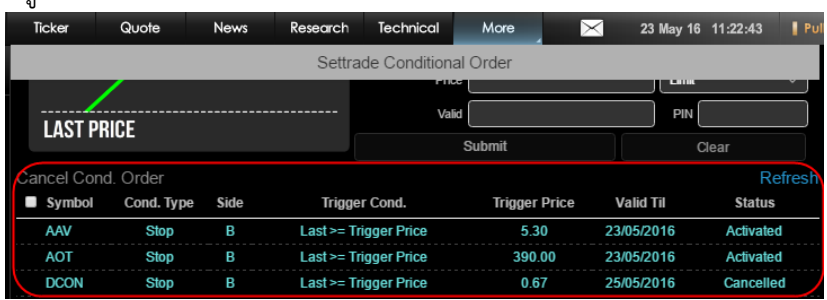

- Streaming for iPhone และ Streaming for Android: รายละเอียด Conditional Order Status จะอยู่ใน Tab ด้านล่าง ต่อจากส่วน Place Conditional Order

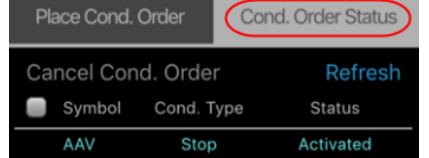

ซึ่งหน้าจอ Cond. Order Status แบ่งย่อยได้เป็น 2 ส่วน ได้แก่

ส่วนที่ 1: ส่วนการแสดง Order Status และ Order Detail

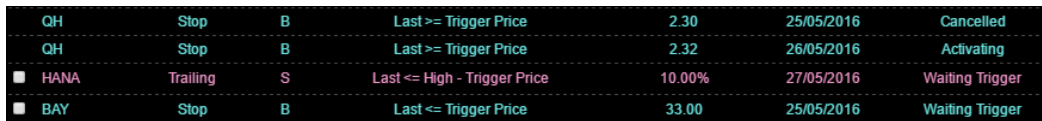

- แสดงสถานะของการส่งคำสั่ง Conditional Order ที่ได้ส่งไป โดยแยกตามบัญชีที่ส่ง
- แสดงรายละเอียดของ Conditional Order แยกตามแต่ละรายการ
- สามารถกดเพื่อดูรายละเอียดของคำสั่งแบบละเอียดได้ โดยกดที่ Cond. Order นั้นๆ
	- o หากเปิดจากบน Streaming for PC เมื่อกดที่ Cond. Order นั้นๆ จะแสดง popup หน้า order detail ขึ้นมา

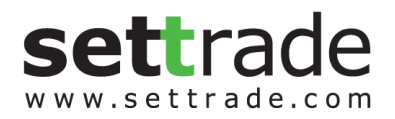

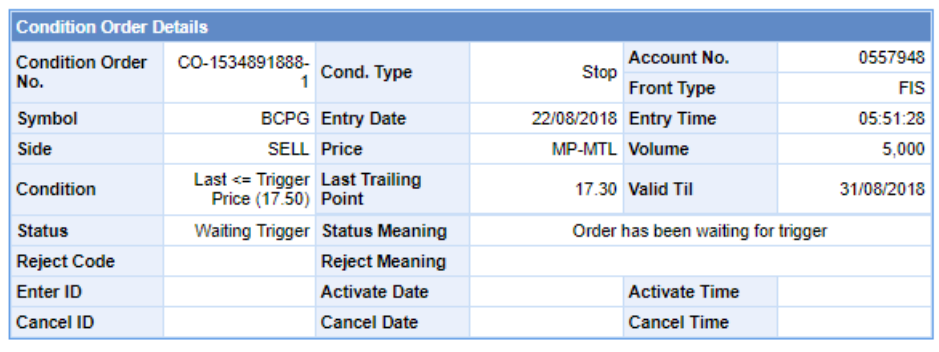

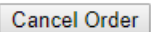

o หากเปิดจากบน Streaming for iPhone, iPad, Android เมื่อกดที่ Cond. Order นั้นๆ จะเป็นการขยายส่วน order detail ออก (ยังอยู่ที่หน้าจอเดิม) หากต้องการปิด ส่วน order detail ให้กดที่ order นั้นๆอีกครั้ง

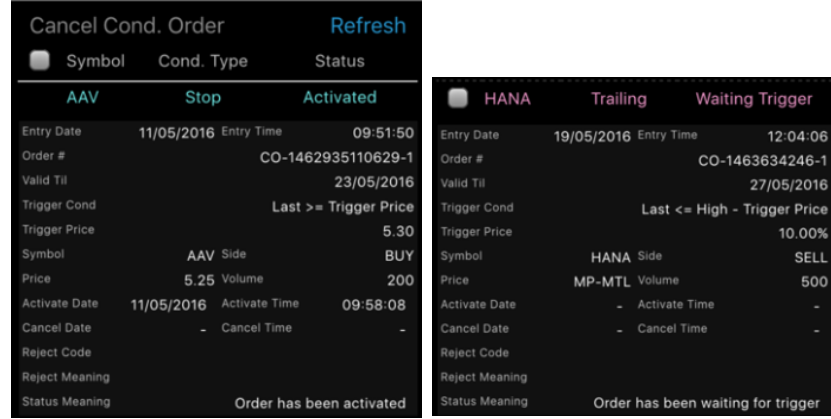

- รายละเอียดของ Conditional Order Status ที่แสดงบนหน้าจอมีดังนี้
	- o Symbol: แสดง Symbol ของ Conditional Order ที่ส่ง
	- o Cond. Type: แสดงประเภทของ Conditional Order (Stop หรือ Trailing)
	- o Side: แสดง Side ของ Conditional Order ที่ส่ง (Buy หรือ Sell)
	- o Trigger Cond.: แสดง Trigger Cond. ของ Conditional Order ที่ส่งตาม Cond. Type
	- O Trigger Price: แสดง Trigger Price ที่กำหนดตาม Cond. Type
	- o Last Trailing Point: แสดงค่าล่าสุดของ Trailing Point
	- o Valid: แสดงวันที่ที่ Conditional Order จะยังคง Valid ในระบบ
	- o Status: แสดง Status ของ Conditional Order

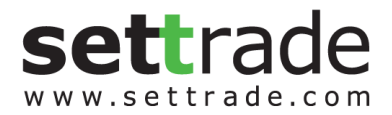

- ความหมายของ Conditional Order Status มีดังนี้

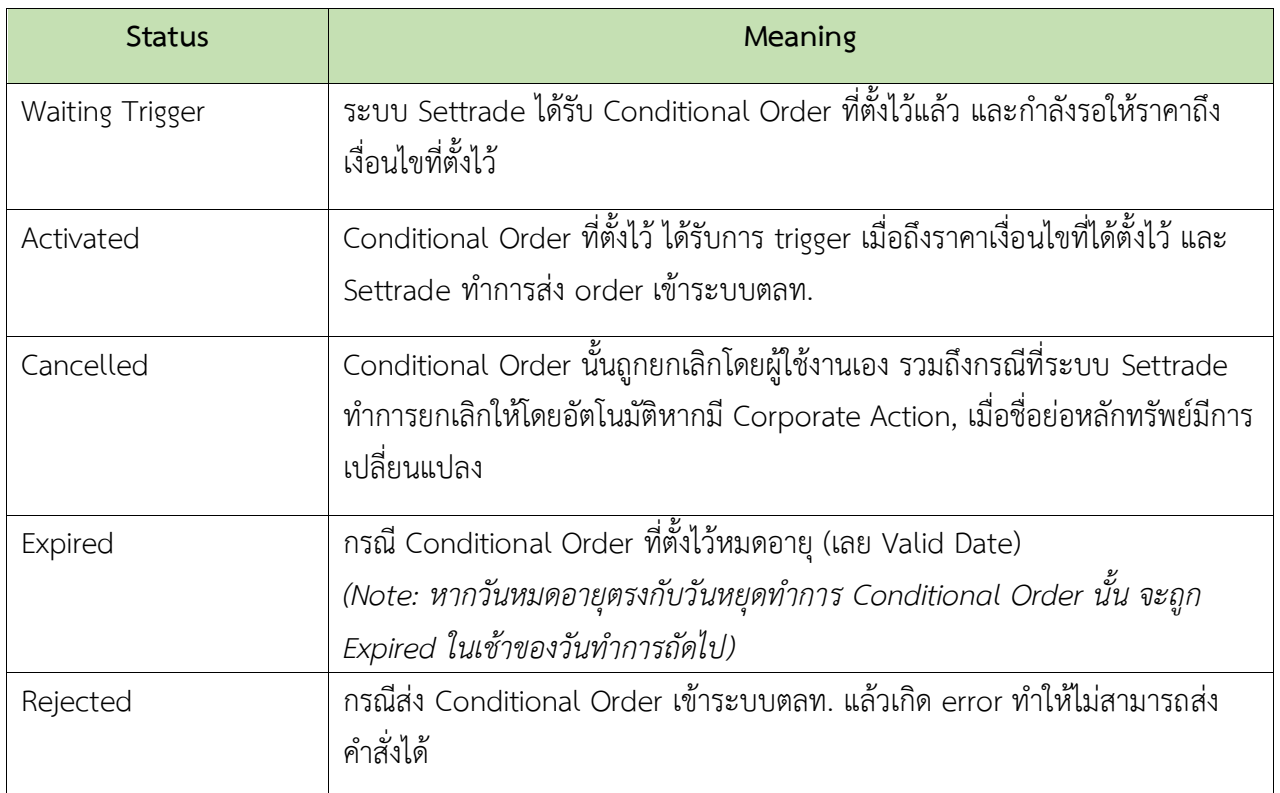

- Conditional Order Status หากได้รับการ Activated/Cancelled/Expired ไปแล้ว จะถูกเก็บ ไว้แสดงในหน้า Conditional Order Status จนถึงวัน expiry date/valid ที่ได้เซ็ตไว้ เมื่อถึง กำหนด expiry date ระบบทำการเคลียร์ order นั้นออกไปจากหน้าจอ

ส่วนที่ 2: ข้อมูลเลขที่บัญชีและวงเงิน

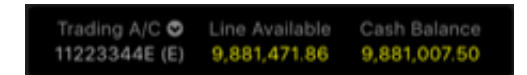

- Trading A/C: แสดงเฉพาะบัญชีหุ้น สามารถกด เพื่อเปลี่ยน A/C ได้
- ข้อมูลวงเงิน: แสดงข้อมูลวงเงินของบัญชีนั้นๆ ได้แก่ Line Available, Cash Balance
- แสดง A/C เดียวกับหน้า Place Cond. Order

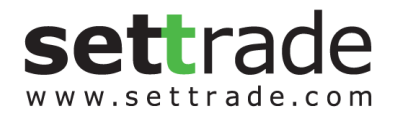

# **2.1.4 การยกเลิกค าสั่งซื้อขายแบบมีเงื่อนไข (Cancel Conditional Order)**

<span id="page-14-0"></span>หากผู้ใช้งาน ต้องการยกเลิกคำสั่ง Conditional Order ที่ได้ตั้งไว้ และยังไม่ได้ถูก trigger ส่งเข้า ตลาดฯ สามารถท าได้ที่หน้าจอ **Cond. Order Status** ตามขั้นตอนดังนี้

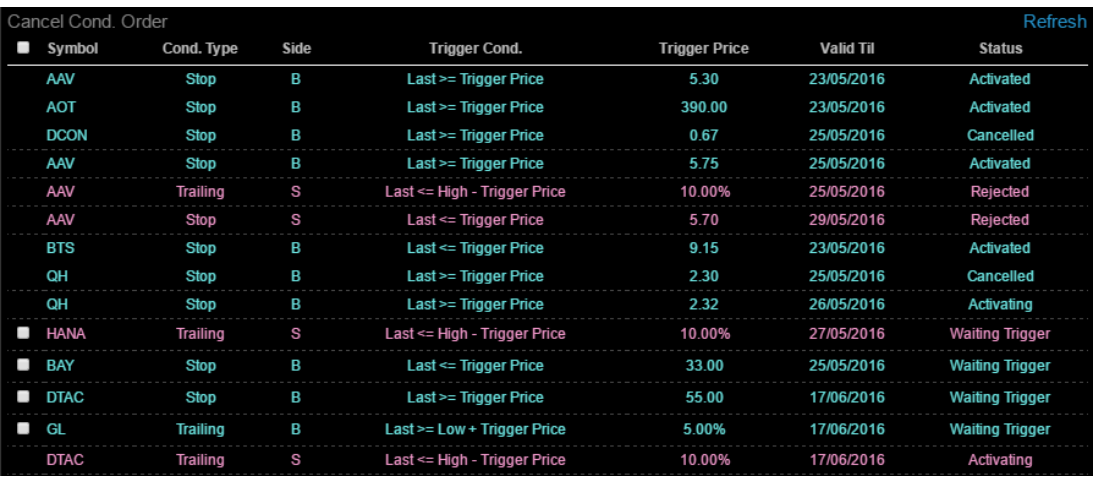

- $-$  สำหรับ Conditional Order ที่สามารถยกเลิกได้ จะมีกล่อง ◘ อยู่ด้านหน้า
- เลือก tick จาก ที่อยู่ข้างหน้า Conditional Order ที่ต้องการจะ Cancel
- จากนั้นกดที่ Cancel Cond. Order ด้านบน
- ระบบจะขึ้น popup Cancel Confirmation ขึ้นมา ให้ตรวจสอบความถูกต้องว่าเป็น Conditional Order ที่ต้องการ cancel หรือไม่
- จากนั้นให้กรอก PIN และกด Confirm เพื่อยืนยันการยกเลิก

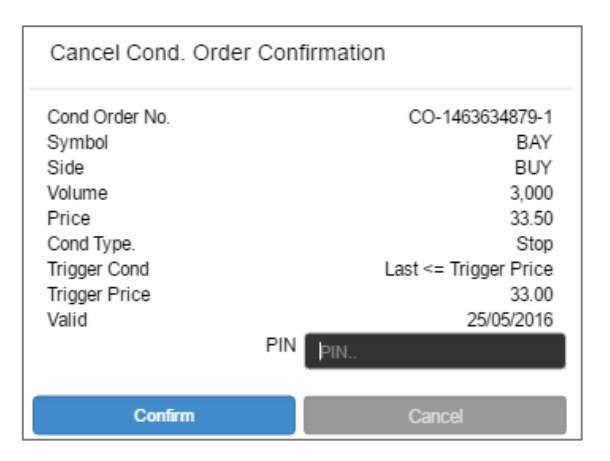

- หากต้องการ Cancel Conditional Order พร้อมกันหลายๆ order ให้เลือก tick จาก ข้างหน้า order ที่ต้องการยกเลิก และกด **Cancel Cond. Order** 

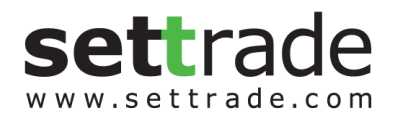

- หากต้องการ Cancel Conditional Order ทั้งหมดในครั้งเดียว สามารถกดเลือกที่ ตรง บรรทัดบนสุดข้างหน้าคำว่า "Symbol" และกด Cancel Cond. Order
- กดปุ่ม <mark>Refresh</mark> เพื่อทำการดึงข้อมูล/สถานะล่าสุดขึ้นมาแสดง

นอกจากจะตรวจสอบสถานะและทำการยกเลิก Conditional Order ที่ได้ส่งไปแล้ว จากหน้าจอบน Streaming for PC, Streaming for iPad, Streaming for iPhone, Streaming for Android ดังที่กล่าวไป ี ด้านบน ผู้ใช้งานก็สามารถตรวจสอบและยกเลิกคำสั่งได้จากหน้าจอ JSP โดย login เข้ามาจะพบเมนูทาง ซ้ายมือชื่อว่า "**Conditional Order Status**"

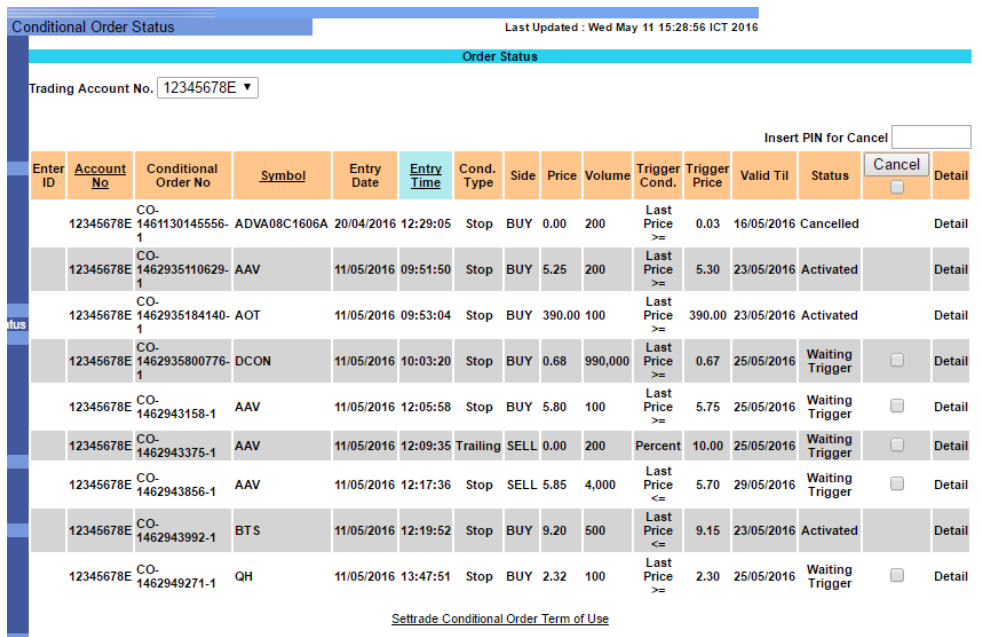

- เลือก Trading Account No. ที่ต้องการจาก drop-down list ด้านบน
- หน้าจอจะแสดงรายละเอียดของ Conditional Order ของ Account No. นั้นๆ โดยสามารถกด ที่ "Detail" เพื่อดูรายละเอียดทั้งหมดของ Order นั้นๆได้
- หากต้องการ Cancel ท าได้ 2 วิธีคือ
	- o เลือก tick จาก บรรทัดของ Order ที่ต้องการ Cancel และยืนยัน
	- o กดจาก "Detail" ของ Order ที่ต้องการ Cancel >> เลือก "Cancel Order" และ ยืนยัน

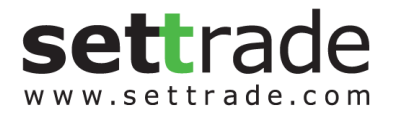

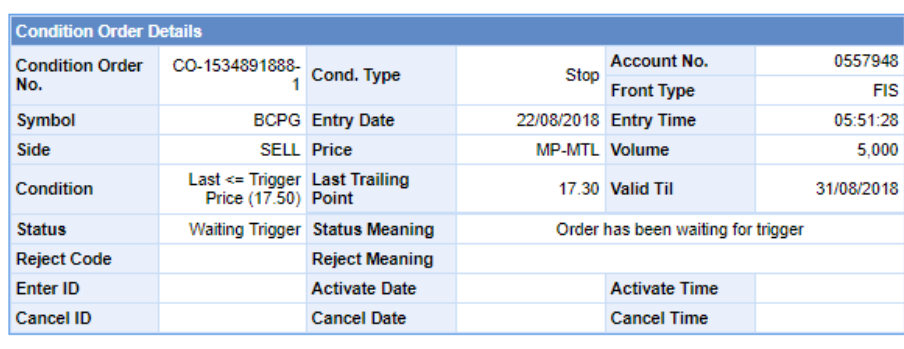

Cancel Order

## <span id="page-16-0"></span>**3. การยกเลิก Conditional Order โดยอัตโนมัติจากระบบ**

ระบบจะทำการยกเลิก Conditional Order ให้โดยอัตโนมัติ สำหรับกรณีดังต่อไปนี้

- Symbol มีการเปลี่ยนแปลงชื่อย่อ โดยระบบจะยกเลิก Conditional Order ที่มี symbol นั้น ตอนสิ้นวันก่อนวันที่มีผลจริง
- Symbol ที่ตั้งไว้มีCorporate Action โดยระบบจะยกเลิก Conditional Order นั้นตอนสิ้นวัน ก่อนหุ้นขึ้นเครื่องหมาย หรือหากมีการเปลี่ยนแปลงราคาพาร์จะยกเลิกตอนสิ้นวันก่อนวันที่มีผล จริง เพื่อลดผลกระทบจากราคาที่อาจจะเปลี่ยนแปลงไปจากผลประโยชน์ที่จะได้รับ ทั้งนี้ผู้ใช้งาน สามารถตั้ง Conditional Order ได้ใหม่หลังจากที่ Order นั้นถูกยกเลิกไปแล้ว

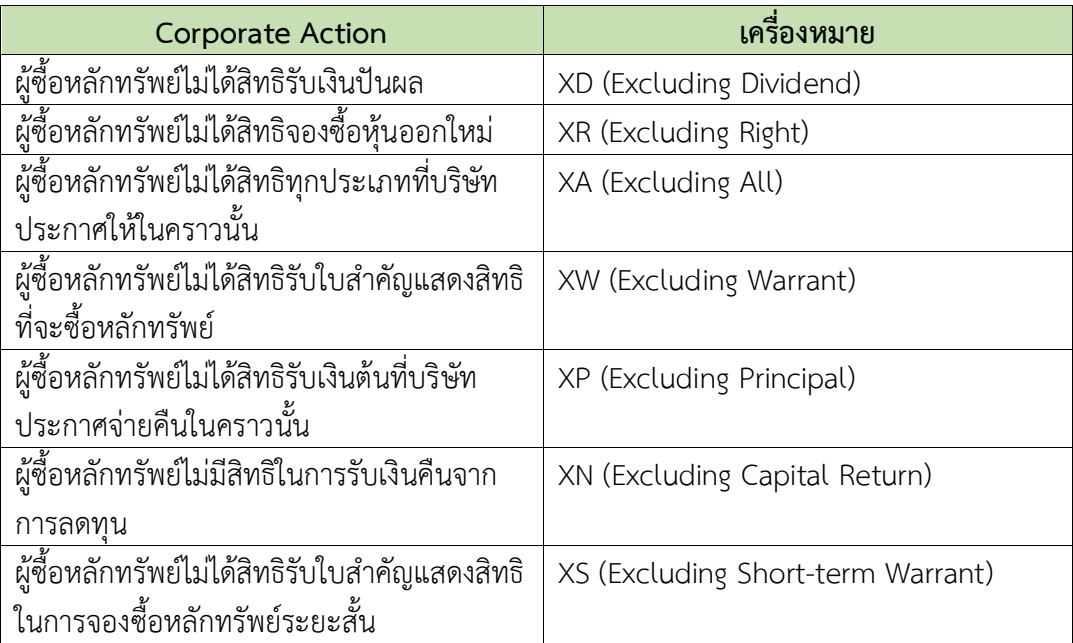

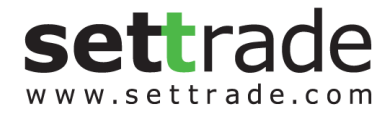

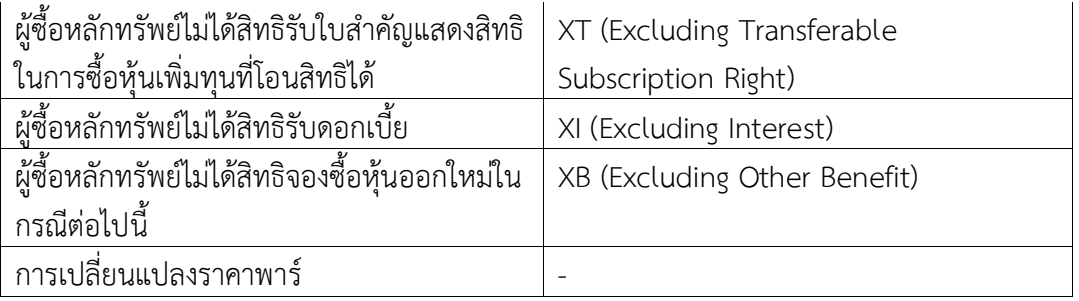

ทั้งนี้หากมีการยกเลิก Conditional Order จากระบบ จะมีการส่งอีเมล์แจ้งผู้ใช้งาน (Investor) ณ ตอนสิ้นวันด้วย

## <span id="page-17-0"></span>**4. การแจ้งเตือนจากระบบ Settrade Conditional Order**

ผู้ใช้งาน (Investor) ควรมีอีเมล์อยู่ในระบบเซ็ทเทรด เพื่อที่ระบบจะจัดส่ง Notifications ผ่าน ี ซ่องทาง Mobile และอีเมล์แจ้งผู้ใช้งาน (Investor) สำหรับเหตุการณ์ต่อไปนี้

- กรณีที่ระบบ Settrade Conditional Order มีปัญหา จะมีการส่งการแจ้งเตือนออกไปทันทีผ่าน อีเมล์ถึงผู้ใช้งานที่มีConditional Order รอ trigger อยู่ในระบบ
- กรณี Conditional Order ได้รับการ Activated, Expired หรือ Cancelled (จากระบบตาม กรณีในข้อ 3. ) ระบบจะส่ง Notifications ผ่านช่องทาง Mobile แบบ real-time และอีเมล์แจ้ง เตือน ณ สิ้นวันทำการ
- กรณีที่ระบบท าการยกเลิก Conditional Order ให้โดยอัตโนมัติจากกรณีCorporate Action และการเปลี่ยนแปลงชื่อย่อหลักทรัพย์ ดังที่กล่าวไปแล้วในข้อ 3 โดยระบบจะส่ง Notifications ผ่านช่องทาง Mobile แบบ real-time และอีเมล์แจ้งเตือน ณ สิ้นวันทำการซึ่ง ระบบจะ ด าเนินการ Cancel ให้ 2 รอบคือ
	- o ณ สิ้นวันของวันท าการ ก่อนวันที่มีผลประมาณ 17.00 น. 17.30 น.
	- o ตอนเช้าก่อนตลาดเปิดของวันที่มีผลประมาณ 07.00 น. 08.00 น. (เนื่องจากจะมีกรณี ที่ยังสามารถส่ง Offline Order ได้ก่อนเกิด Corporate Action)

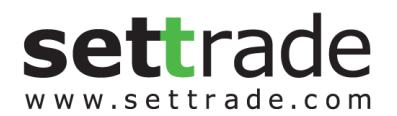

#### <span id="page-18-0"></span>**5. FAQ**

#### **Q: Settrade Conditional Order คืออะไร**

A: Settrade Conditional Order คือโปรแกรมส่งคำสั่งแบบมีเงื่อนไข ซึ่งจะส่งคำสั่งซื้อขายก็ต่อเมื่อเงื่อนไขที่ ก าหนดไว้เป็นจริง โดยจะมีฟังก์ชั่นที่รองรับคือ Stop Order, Trailing Stop และ Bracket Order

#### **Q: Stop Order คืออะไร**

A: คำสั่งที่ให้โปรแกรมส่งคำสั่งซื้อหรือขายเมื่อราคาล่าสุดตรงกับเงื่อนไขที่กำหนดไว้ โดยกำหนดเงื่อนไขเป็น ราคาล่าสุด (Last Price) เมื่อราคาล่าสุดเท่ากับจุด Trigger Price ที่กำหนด จะทำการส่งคำสั่งซื้อหรือขายที่ ราคา Limit หรือ MP-MLT ที่ได้กำหนดไว้

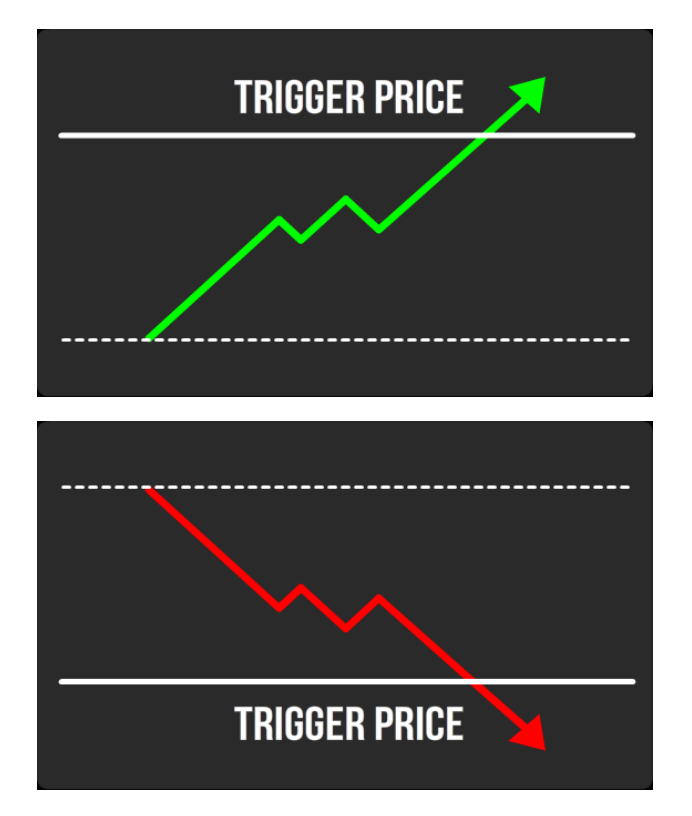

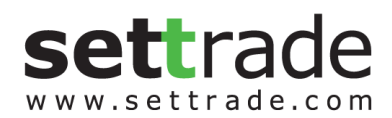

#### **Q: Trailing Stop คืออะไร**

A: คำสั่งซื้อขายแบบยกระดับราคาอัตโนมัติ ส่งได้ทั้งคำสั่งซื้อและขายในกรณีที่หุ้นนั้นๆ ทำ New High หรือ New Low ระบบจะยังไม่ส่งคำสั่ง แต่จะส่งเมื่อราคากลับตัวมาตามเงื่อนไข Trigger Price ที่กำหนดไว้ โดย สามารถกำหนดเงื่อนไข Trigger Price แบบร้อยละ (Percentage) หรือส่วนต่างราคา (Price) จากราคา สูงสุด/ต่ำสุด

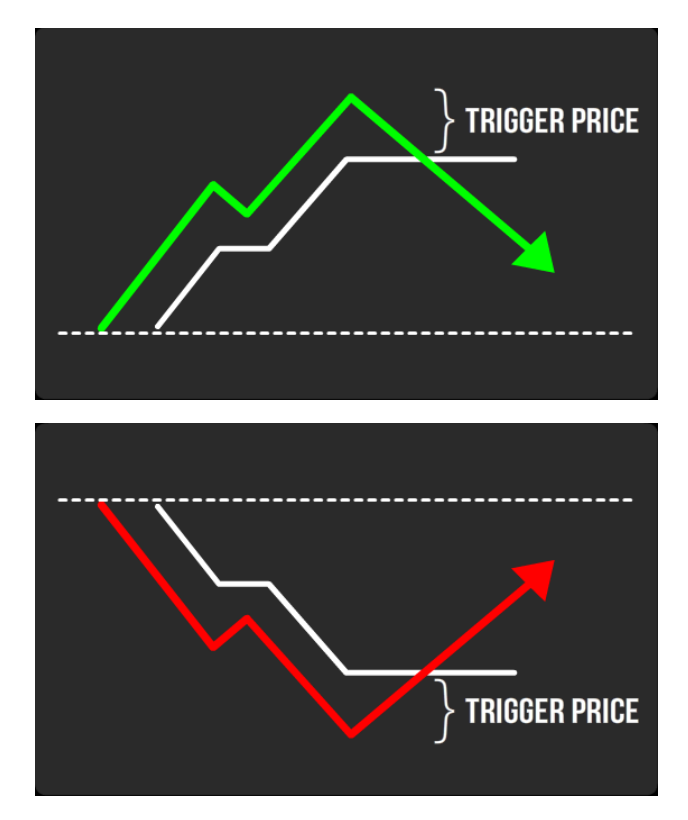

## **Q: Bracket Order คืออะไร**

A: เป็นคำสั่งที่ให้ระบบส่งคำสั่งซื้อขายเมื่อราคาล่าสุดตรงกับเงื่อนไขที่กำหนดไว้ในส่วน Upper Price หรือ Lower Price โดยกำหนดเงื่อนไขเป็นราคาล่าสุด

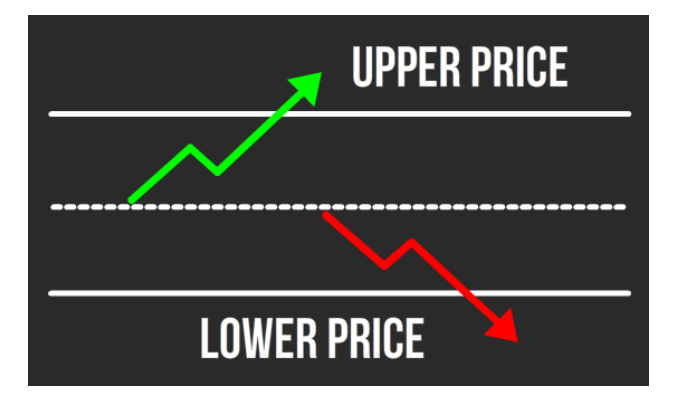

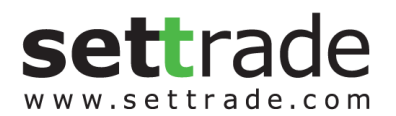

#### **Q: สามารถใช้งาน Settrade Conditional Order ได้ผ่านช่องทางไหนบ้าง**

A: สามารถใช้งาน Settrade Conditional Order ได้หลากหลายช่องทางได้แก่ บน Streaming for PC, Streaming for iPad, Streaming for iPhone และ Streaming for Android

#### **Q: หากเปิดโปรแกรมแล้วไม่พบ Settrade Conditional Order จะท าอย่างไร**

A: โบรกเกอร์ของท่านไม่ได้ให้บริการ Settrade Conditional Order โดยท่านสามารถตรวจสอบโบรกเกอร์ที่ ให้บริการได้ที่นี่

# **Q: หากเข้าใช้งานแล้วพบเมนูSettrade Conditional Order แต่ไม่มีสิทธิส าหรับเข้าใช้งาน Settrade Conditional Order**

A: รบกวนลูกค้าติดต่อเจ้าหน้าที่การตลาดของโบรกเกอร์ที่ดูแลท่าน

# **Q: ข้อก าหนด ส าหรับการตั้ง Settrade Conditional Order**

- A:
- สามารถตั้ง Conditional Order ได้เฉพาะกับหลักทรัพย์บนกระดานหลัก (Main Board) เท่านั้น (ทั้ง SET และ mai) ไม่สามารถตั้ง Settrade Conditional Order กับหุ้นบนกระดานต่างประเทศ Foreign (-F, -Q) ได้
- สามารถมี Conditional Order ที่ยังไม่ถูก Activate ได้ไม่เกิน 10 Conditional Orders ต่อ User (หากตั้งเกินจะพบ error และไม่สามารถตั้งใหม่ได้ จนกว่าจะ cancel order ก่อนหน้าไป หรือ order ก่อนหน้าถูก Activated หรือ Expired ไป)
- ไม่สามารถตั้ง Conditional Order ที่มีรายละเอียดซ้ ากันกับ Conditional Order ที่ตั้งไว้ก่อนหน้า และรอการ Activate อยู่ได้
- ส าหรับ User เดียวกัน จะสามารถตั้ง Conditional Order ของ Symbol เดียวกันได้สูงสุด 4 orders ที่รอการ Activate อยู่ โดยมีกฎดังนี้

(1) ตั้ง Stop Order แบบ Last Price >= ได้ 1 order

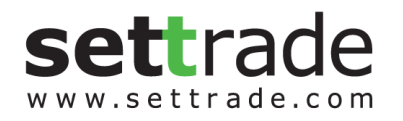

# (2) ตั้ง Stop Order แบบ Last Price <= ได้ 1 order

โดยทั้ง 2 orders นี้ต้องไม่ใช้ trigger price เดียวกัน และ trigger price ของ order (1) ต้องมากกว่า order (2) เสมอ

(3) Trailing Buy ได้ 1 Order

(4) Trailing Sell ได้ 1 Order

(5) Bracket Order ได้ 1 Order

โดย Bracket Order จะไม่สามารถตั้งพร้อม Stop Order ได้

- ไม่สามารถตั้ง Conditional Order สำหรับ Odd Lot ได้
- หากต้องการส่งคำสั่งซื้อขายแบบ Market Price จะอนุญาตให้ส่งแบบ "MP-MTL" เท่านั้น
- Conditional Order ที่ยังไม่ถูก Activate จะเก็บเป็นเวลาไม่เกิน 120 วันขึ้นอยู่กับ Validity ของ Order นั้นๆ

================END================

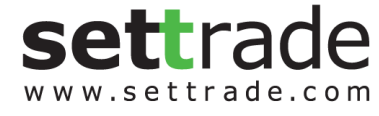